# **Inhoudsopgave**

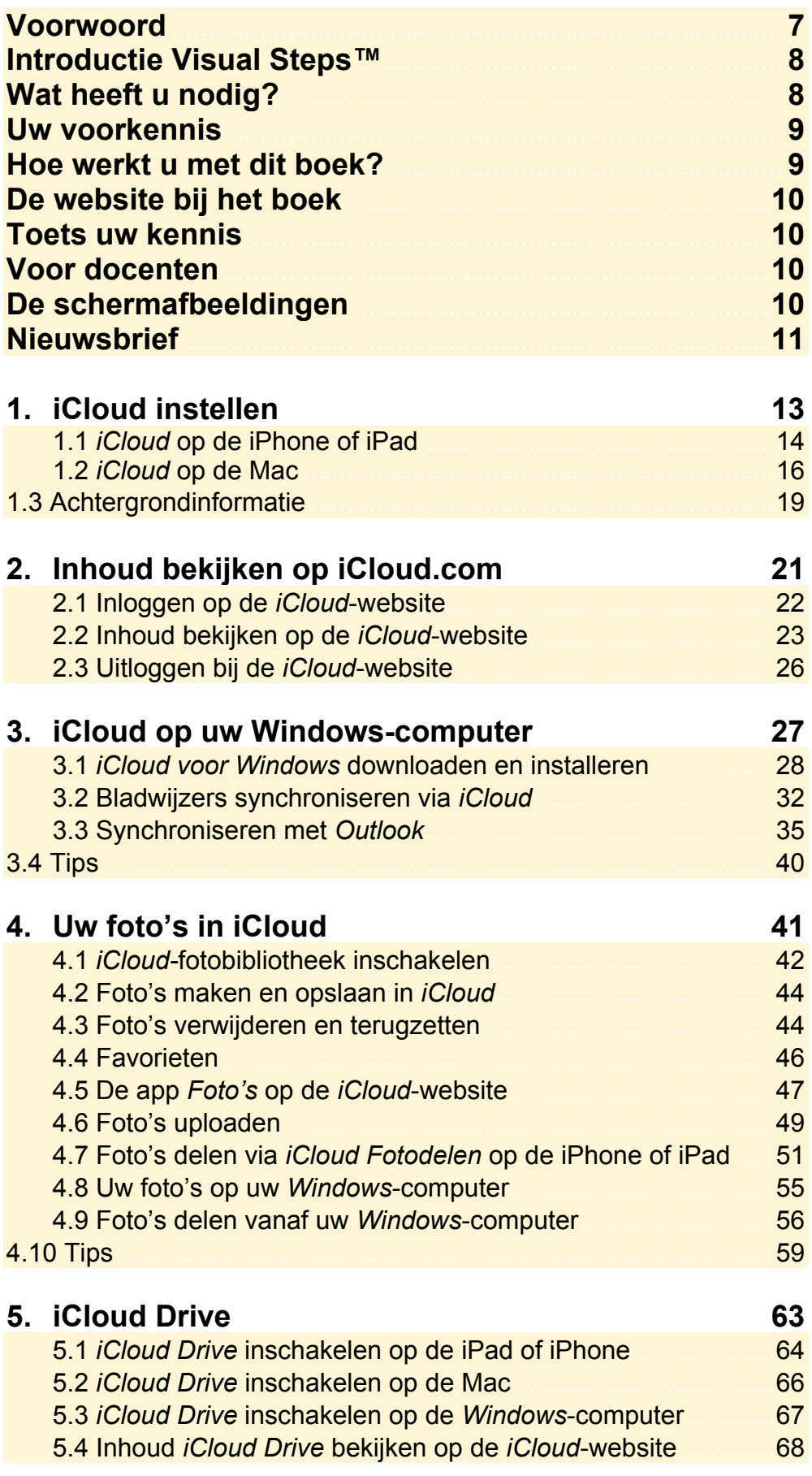

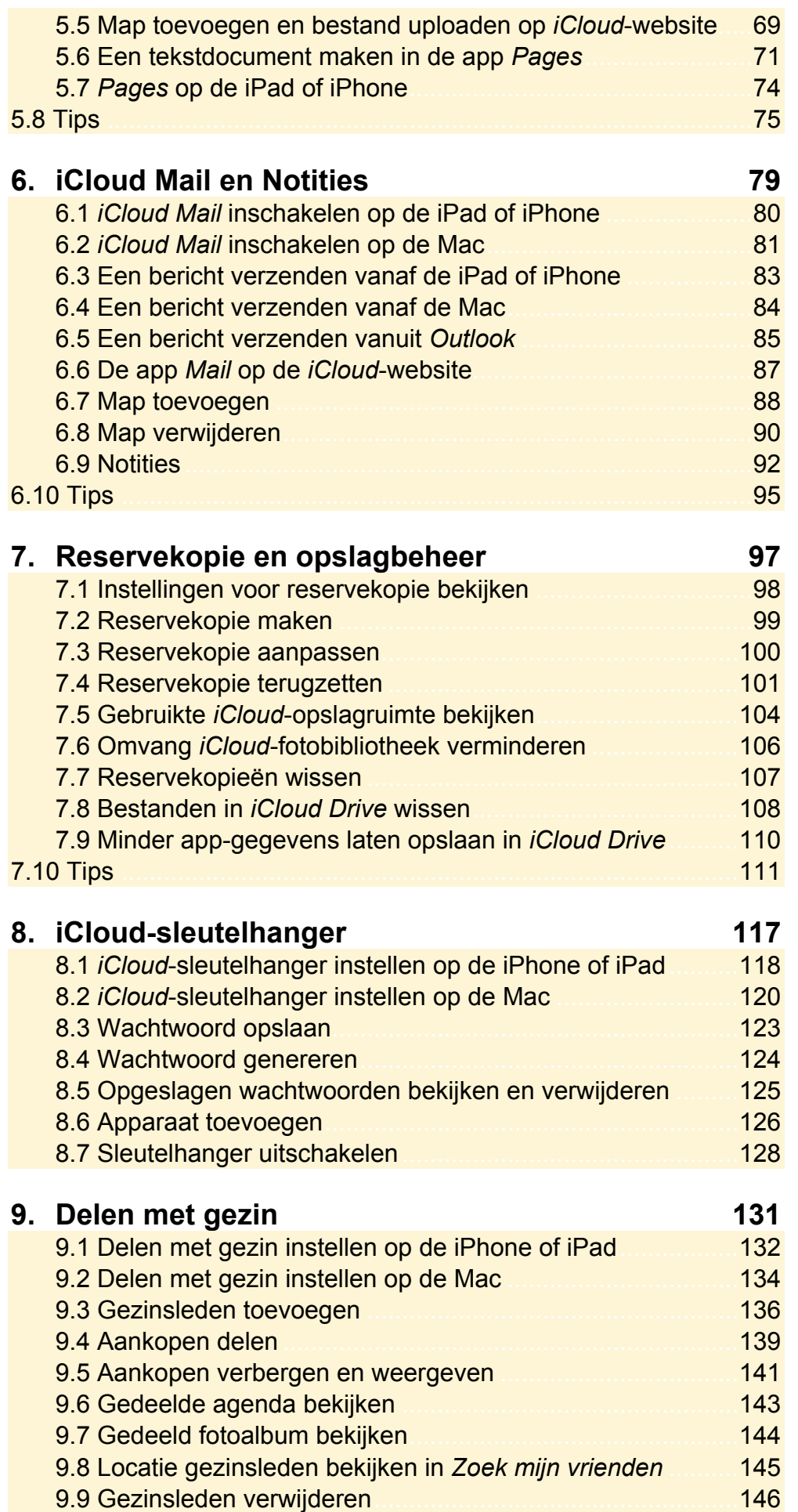

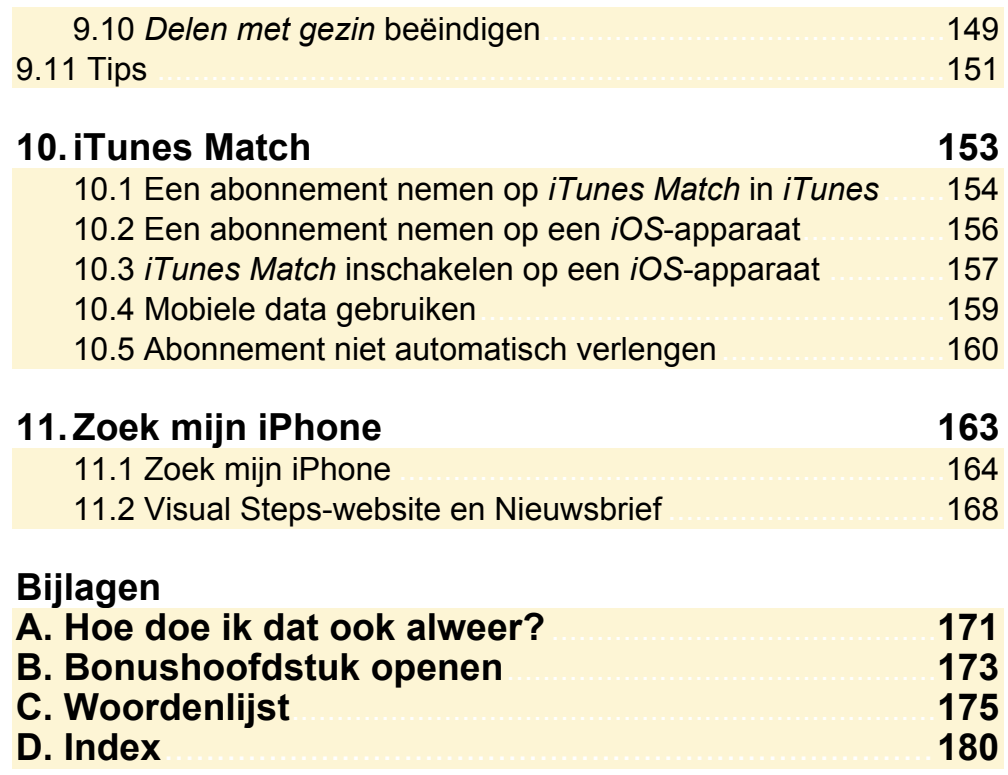

## Apple **ID**

Een *Apple ID*. Mocht u nog geen *Apple ID* hebben, dan kunt u er één aanmaken op deze website: https://appleid.apple.com/account?localang=nl\_NL

#### **Uw voorkennis**

Om met dit boek te kunnen werken, moet u beschikken over basiskennis werken met iPad, iPhone, Mac of *Windows*-pc. Heeft u dat nog niet? Werk dan eerst een beginnersboek door over uw iPad, iPhone of computer.

Boeken over de iPad: **www.visualsteps.nl/tablets.php**  Boeken over de iPhone: **www.visualsteps.nl/telefoonboeken.php**  Boeken over de Mac: **www.visualsteps.nl/macboeken.php** Boeken over *Windows 8.1*: **www.visualsteps.nl/windows8boeken.php**  Boeken over *Windows 7*: **www.visualsteps.nl/windows7boeken.php**

#### **Hoe werkt u met dit boek?**

Dit boek is geschreven volgens de Visual Steps™-methode. De werkwijze is eenvoudig: u legt het boek naast uw tablet of computer en voert alle opdrachten stap voor stap direct uit. Door de duidelijke instructies en de vele schermafbeeldingen weet u precies wat u moet doen. Door de opdrachten direct uit te voeren, leert u het snelste werken met het apparaat.

In dit Visual Steps™-boek ziet u verschillende tekens. Die betekenen het volgende:

#### **Handelingen**

Dit zijn de tekens die een handeling aangeven:

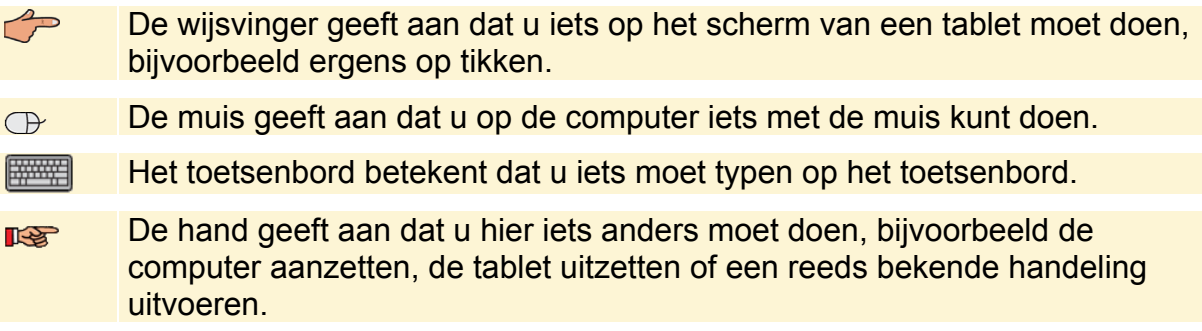

Naast deze handelingen wordt op sommige momenten extra hulp gegeven om met succes dit boek door te werken.

#### **Hulp**

Extra hulp vindt u bij deze tekens:

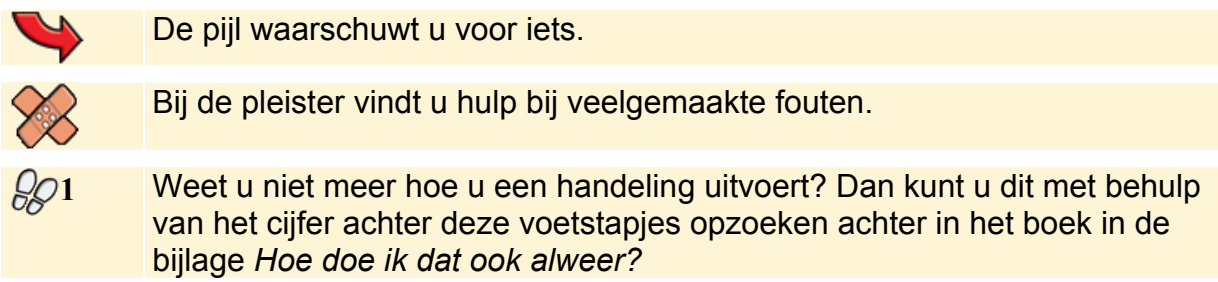

## **5. iCloud Drive**

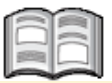

*iCloud Drive* is als het ware de online USB-stick van *iCloud*. In *iCloud Drive* kunt u alle soorten bestanden opslaan, ook als ze niet bedoeld zijn voor *Apple*-software. Deze bestanden worden gesynchroniseerd met alle apparaten waar u *iCloud Drive* heeft ingeschakeld.

Op een *Windows*-computer vindt u de bestanden in de map *iCloud Drive*. Deze map wordt gemaakt zodra u *iCloud Drive* inschakelt in *iCloud voor Windows*. Op de Mac met *OS X Yosemite*, wordt een map *iCloud Drive* toegevoegd aan *Finder* zodra u *iCloud Drive* inschakelt in de *iCloud*-instellingen. Door bestanden van een andere locatie op de harde schijf naar de map te slepen, worden deze aan *iCloud Drive* toegevoegd.

Helaas is er voor de iPad en iPhone op het moment van schrijven (nog) geen app waarin u alle mappen en bestanden in *iCloud Drive* kunt bekijken en beheren. De bestanden kunnen alleen benaderd worden vanuit de app waarin ze bewerkt kunnen worden, bijvoorbeeld een tekstdocument in de app voor tekstverwerking *Pages*. Wanneer u op de iPhone een nieuw document maakt in *Pages*, kan het daarna ook in *Pages* op de Mac of iPad bewerkt worden.

Op de *iCloud*-website vindt u apps voor *iCloud Drive*, *Pages*, *Numbers* (spreadsheets) en *Keynote* (presentaties). Zelfs als u de apps niet heeft aangeschaft voor uw Mac, iPhone of iPad, kunt u toch online documenten maken en bewerken.

In dit hoofdstuk leert u:

- *iCloud Drive* inschakelen op de iPhone of iPad;
- *iCloud Drive* inschakelen in *Mac OS X Yosemite;*
- *iCloud Drive* inschakelen in *iCloud voor Windows*;
- inhoud bekijken op de *iCloud*-website;
- een map toevoegen en een bestand uploaden;
- een document maken in *Pages voor iCloud*;
- een document opzoeken in *Pages* voor iPhone of iPad.

## **Let op!**

Vanuit *Microsoft Office*-programma's op uw *Windows*-pc kunt u *Word*-, *Excel*- en *PowerPoint*-documenten die opgeslagen zijn in *iCloud Drive,* rechtstreeks openen als u *iCloud voor Windows* geïnstalleerd heeft. *Pages*-, *Numbers*- en *Keynote*documenten kunt u helaas niet bewerken in *Microsoft Office*.

Als u de gratis *Word*-, *Excel*- of *PowerPoint*-app gebruikt in *iOS 8* of hoger op uw iPad of iPhone, is het mogelijk om *Word*-, *Excel*- en *PowerPoint*-documenten die opgeslagen zijn in *iCloud Drive* te openen. Het is ook mogelijk om deze documenten te openen en te bewerken in de apps *Pages*, *Numbers* en *Keynote*. Andersom is het niet mogelijk om *Pages*-, *Numbers-* en *Keynote*-documenten te bewerken in de *Word*-, *Excel* en *PowerPoint*-app. In de *Tips* aan het einde van dit hoofdstuk leest u hoe u in *Outlook Drive* opgeslagen *Microsoft Office*-documenten opent in deze apps.

#### **5.1 iCloud Drive inschakelen op de iPad of iPhone**

Als u *iCloud Drive* inschakelt, wordt er een map aan uw *iCloud*-opslag toegevoegd waarin u allerlei soorten bestanden kunt opslaan. Deze bestanden worden vervolgens gesynchroniseerd met al uw apparaten, zodat u er op al uw apparaten bij kunt.

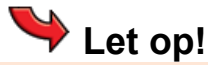

Hierna wordt de *iCloud Drive* ingeschakeld. Dit heeft hetzelfde effect als het inschakelen van de *iCloud*-fotobibliotheek in het vorige hoofdstuk. Zodra u deze dienst inschakelt op uw iPad of iPhone, is het niet meer mogelijk om via *iTunes* foto's van uw Mac of *Windows*-pc te synchroniseren met uw iPad, iPhone of iPod touch.

Heeft u eerder documenten in *iCloud* opgeslagen met behulp van de apps *Pages*, *Numbers* en *Keynote*? Na het inschakelen van *iCloud Drive* zijn documenten in *iCloud* alleen beschikbaar op apparaten met *Mac OS X Yosemite* of *iOS 8*. Als u een oudere versie van *OS X* gebruikt, worden de documenten op de Mac niet up-to-date gehouden met de documenten op uw apparaten met *iOS 8* en hoger of op de *iCloud*-website. U kunt deze documenten wel nog steeds lokaal bewerken.

**Let op:** als u *iCloud Drive* inschakelt en later weer uitschakelt, is het niet mogelijk om daarna weer op de oude manier documenten op te slaan in *iCloud*. Dan worden uw documenten en gegevens niet meer up-to-date gehouden op al uw apparaten.

 $\mathbb{R}$  Haal uw iPhone of iPad uit de sluimerstand of schakel hem in  $\mathscr{D}^1$  **<b>Open de app Instellingen**  $\mathscr{D}^2$  **Sleep omhoog over het scherm**  iCloud  **Tik op**  iCloud Drive  **Tik op**  Geen service  $\widehat{\tau}$ @ 98%  **Tik op** 15:42 Instellingen  $\triangle$  iCloud **iCloud Drive** Werk bij naar iCloud Wi-Fi  $\Rightarrow$ hoovnet Bluetooth Uit Maak kennis met Mobiele data **iCloud Drive** Aanbied Opmerking: U hebt op uw overige apparaten pas toegang tot de documenten die u momenteel in iCloud bewaart nadat ze ook zijn bijgewerkt naar Berichtgeving iOS 8 of OS X Yosemite. Bedieningspanee Werk bij naar iCloud Drive **C** Niet storen

Zo schakelt u *iCloud Drive* in:

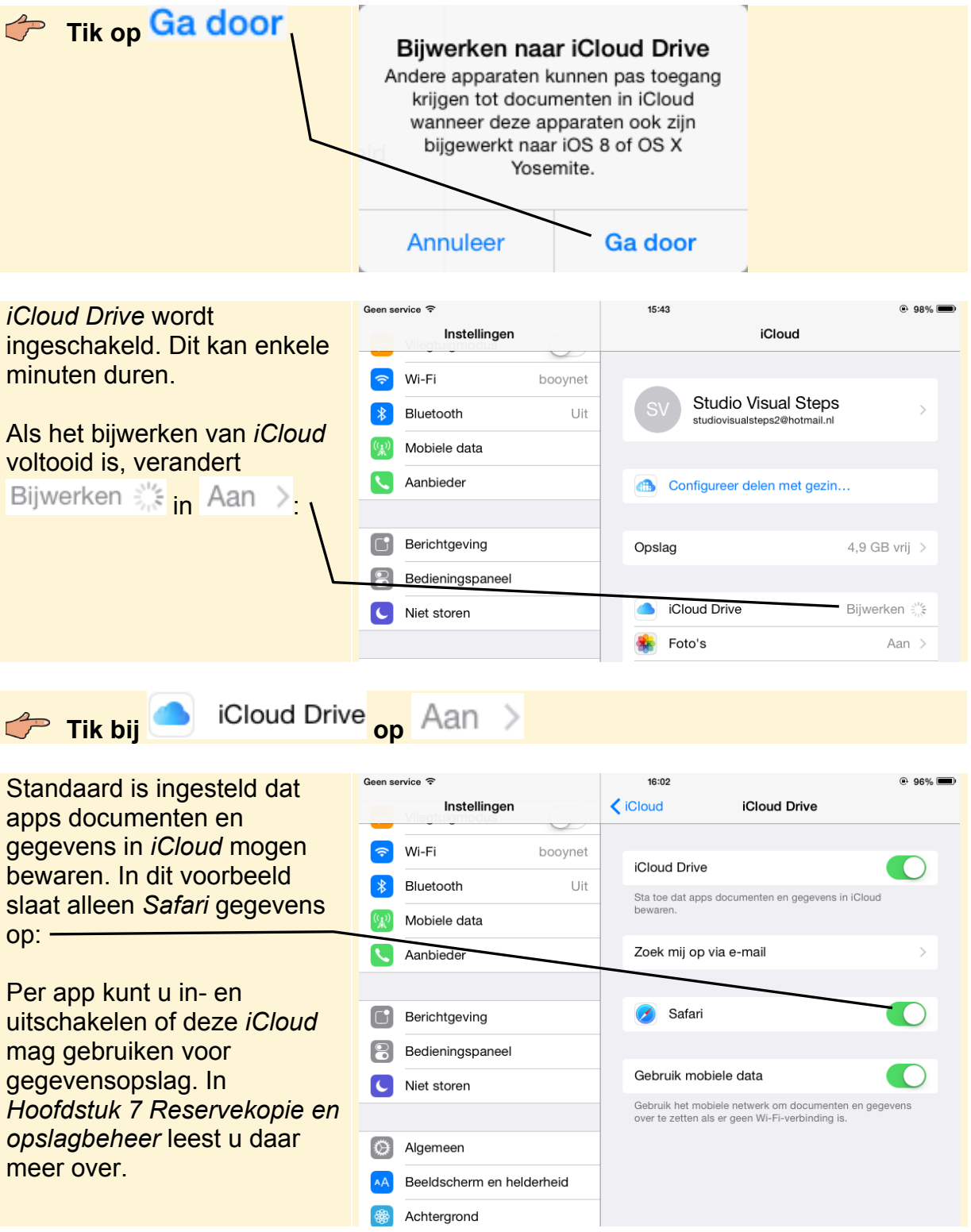

Standaard is ingesteld dat het mobiele netwerk gebruikt mag worden om documenten en gegevens over te zetten naar *iCloud* als er geen WiFi-verbinding is. Als u een mobiel abonnement met een beperkte databundel heeft, kunt u dat beter uitschakelen:

Tik bij Gebruik mobiele data op

Vanaf nu worden er alleen gegevens overgezet als er een WiFi-verbinding is.

## **Ga terug naar het beginscherm**  $\frac{2}{3}$

Als u beschikt over een tweede *iOS 8*-apparaat zoals een iPad of iPhone:

#### **EXECTE Volg de stappen in deze paragraaf nogmaals voor uw tweede apparaat**

## **5.2 iCloud Drive inschakelen op de Mac**

Op uw Mac met *OS X Yosemite* schakelt u *iCloud Drive* als volgt in:

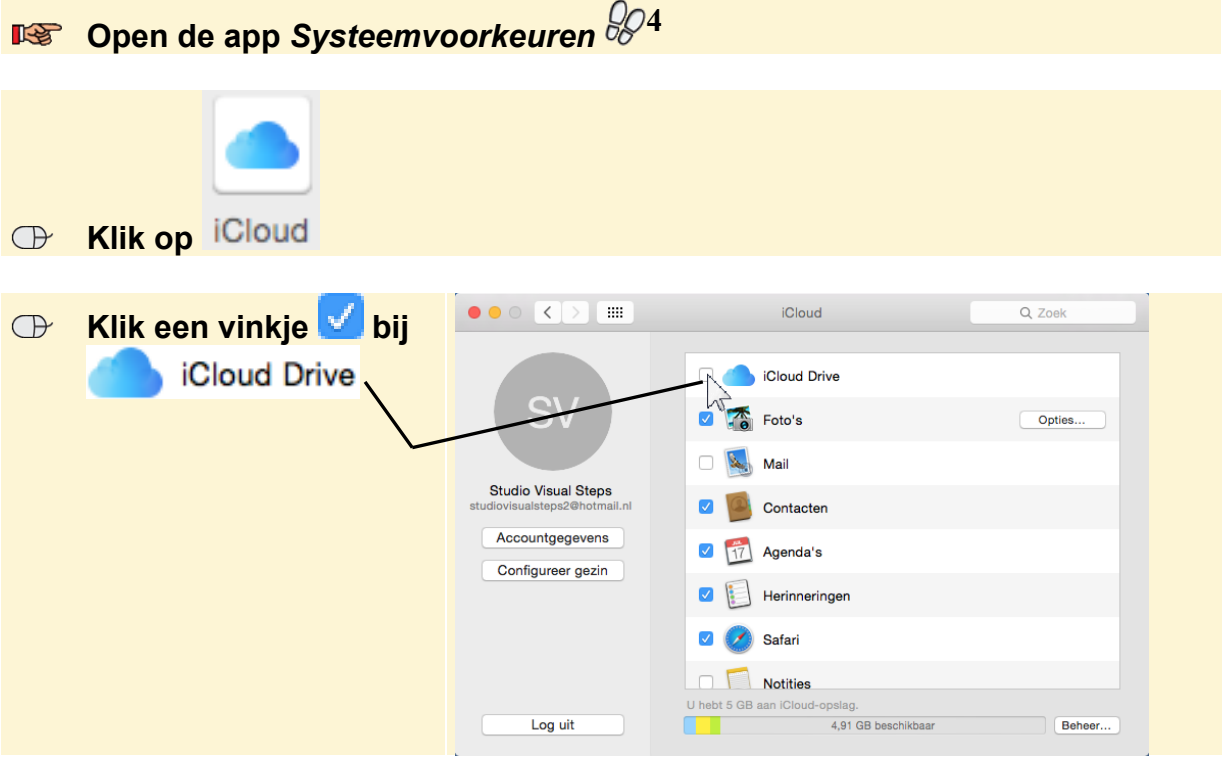

*iCloud Drive* wordt ingeschakeld.

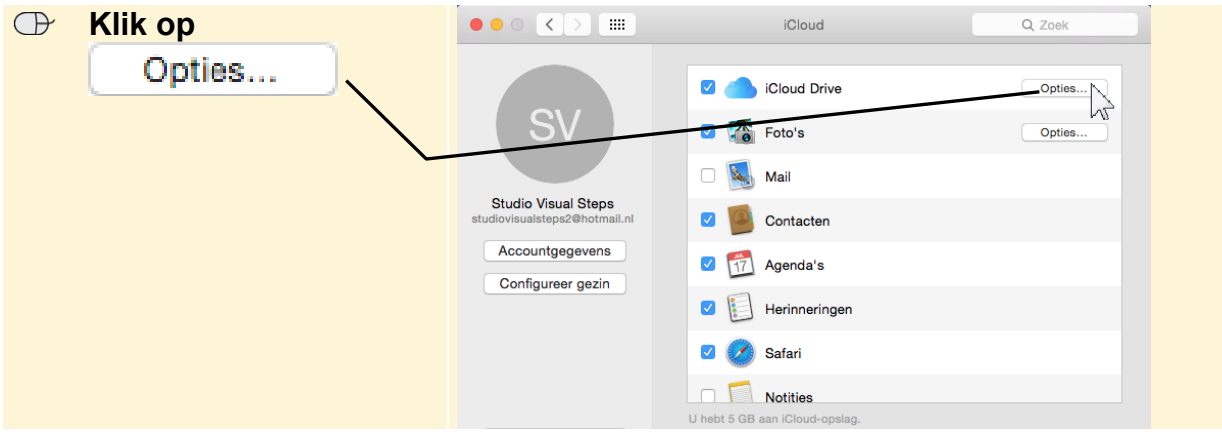

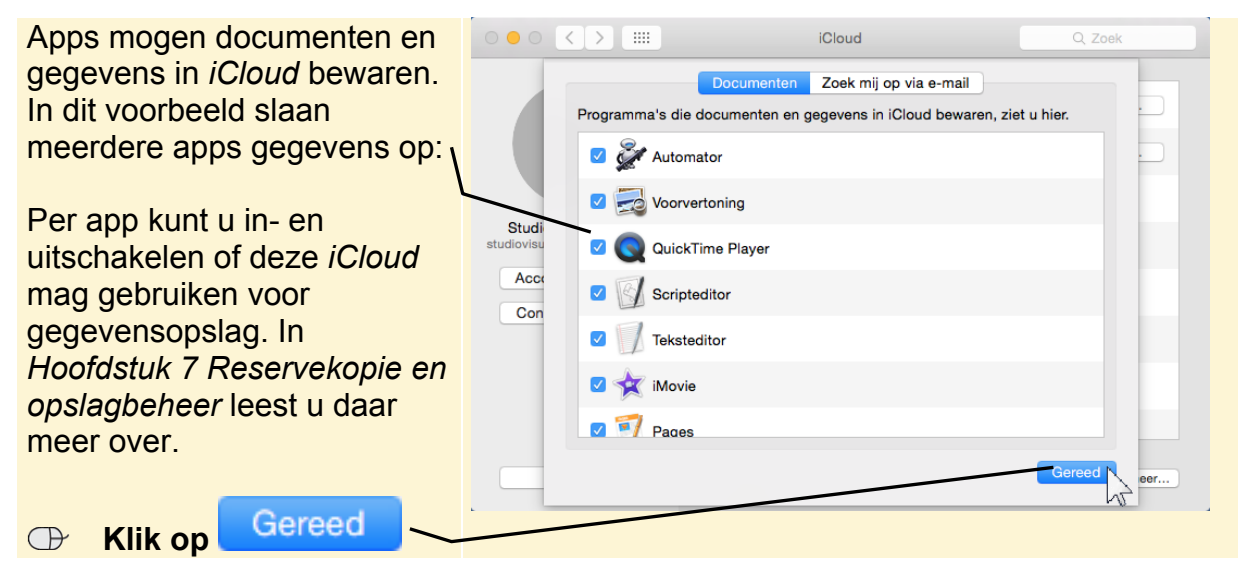

## **IS Sluit het venster** *iCloud*  $65$

In *Finder* in *OS X Yosemite* is de standaard aanwezige map *iCloud Drive* nu actief geworden:

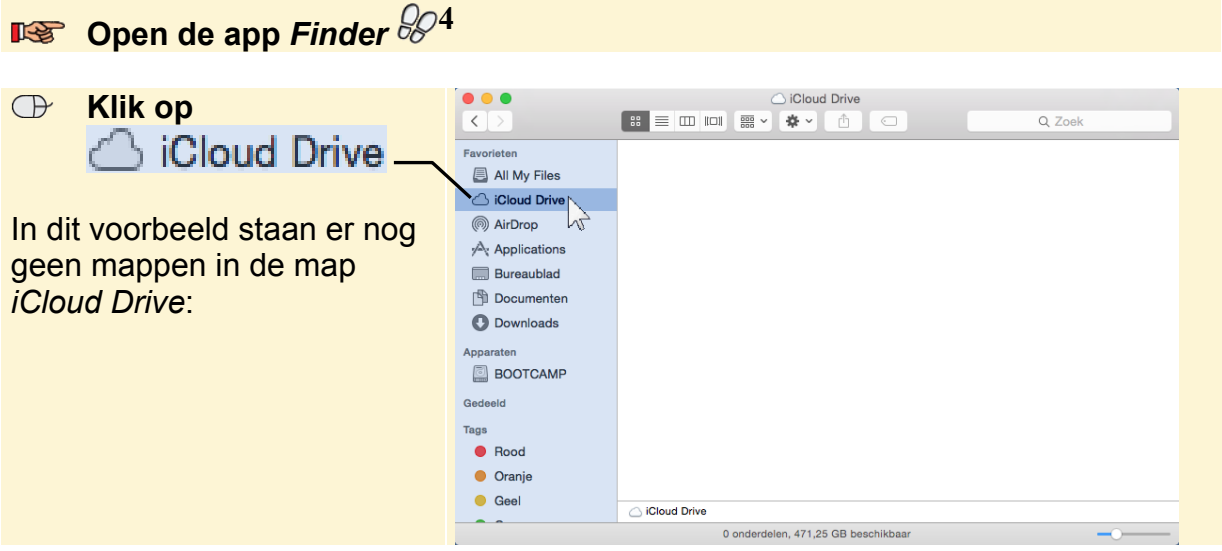

## **5.3 iCloud Drive inschakelen op de Windows-computer**

Op uw *Windows 8.1*-computer schakelt u *iCloud Drive* als volgt in:

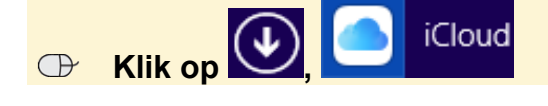

Op uw *Windows 7*-computer:

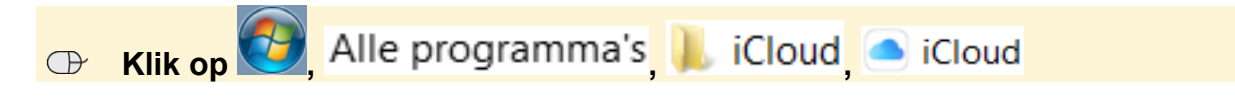